## **Практическая работа 5 Мастер диаграмм.**

**Задание.** Постройте диаграмму по алгоритму.

1. Создайте новую рабочую книгу OpenOffice Calc и назовите ее.

2. Активизируйте лист Гистограмма. Создайте таблицу в соответствии с табл. 3. Таблица 3

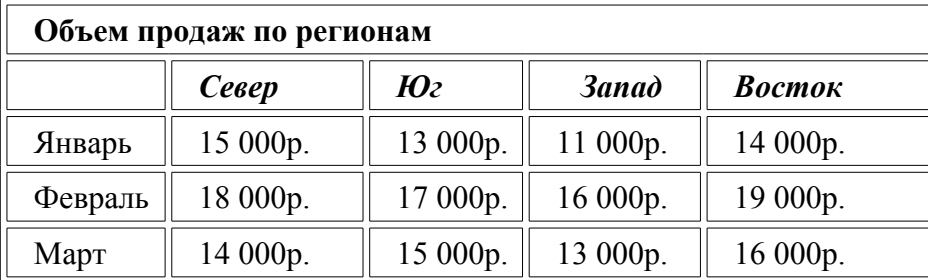

3. В таблице выделите диапазон значений, включая заголовки столбцов и строк рис. 3.

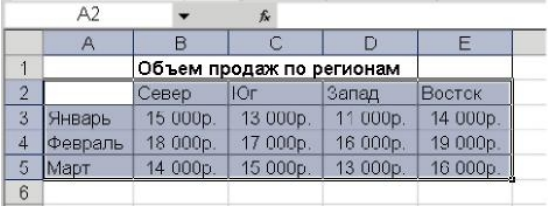

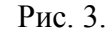

4. Выберите команду **Вставка**⇒**Диаграмма** или щелкните на кнопке **Мастер диаграмм** , расположенной на стандартной панели инструментов.

5. В открывшемся первом диалоговом окне **Мастера диаграмм (шаг 1 из 4): тип диаграммы** просмотрите основные типы диаграмм и их подтипы, прочитайте описание диаграмм рис. 4.

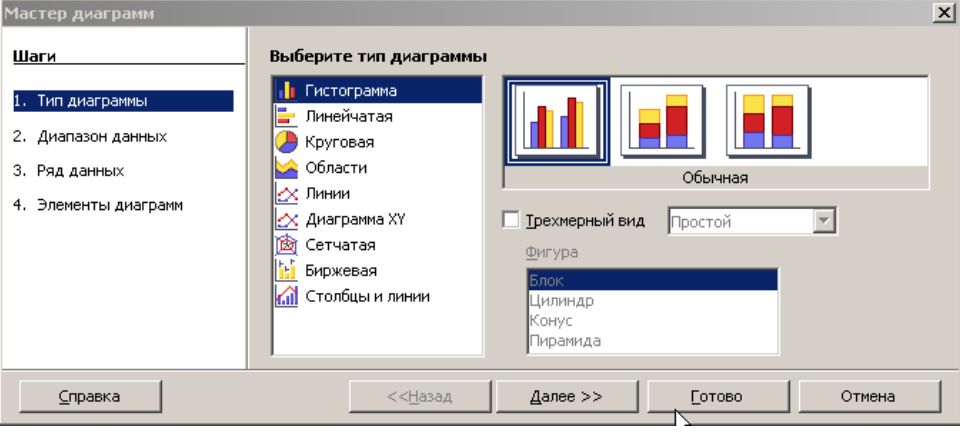

Рис. 4.

6. Выберите тип диаграммы **Гистограмма**. Гистограмма – один из наиболее распространенных типов диаграмм. Этот тип диаграмм используется для отображения дискретных данных, которые являются противоположностью непрерывным данным.

7. Нажмите кнопку **Далее>**.

8. На втором этапе работы в **окне Мастер диаграмм (шаг 2 из 4): диапазон данных диаграммы** проверяется диапазон данных и уточняется ориентация рядов данных (располагаются ли они в строках или в столбцах таблицы данных). От ориентации рядов данных в значительной степени зависит то, как будет выглядеть диаграмма. В большинстве случаев OpenOffice Calc делает правильный выбор.

9. На вкладке **Диапазон данных** измените ориентацию рядов данных и просмотрите результат на результирующей диаграмме рис. 5.

10. Установите ориентацию рядов в столбцах.

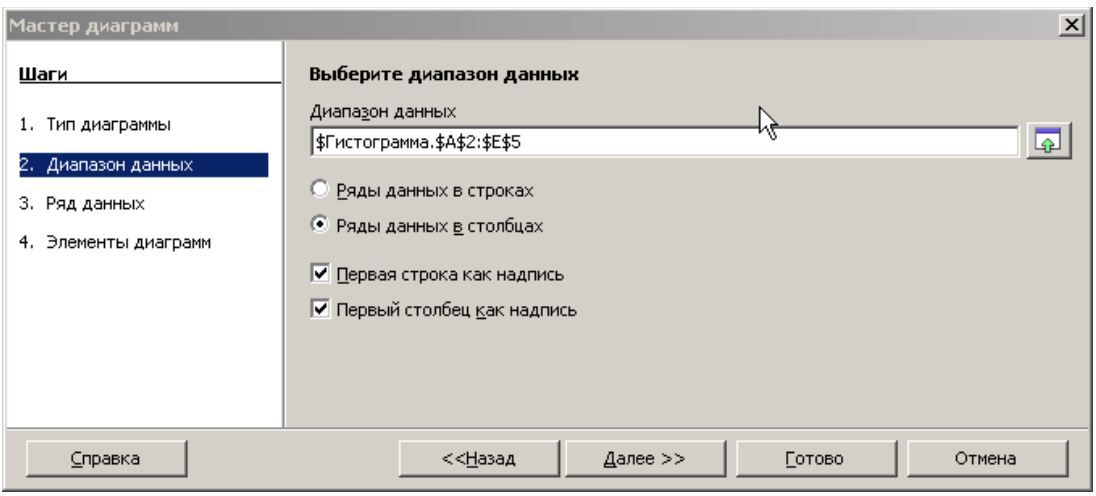

Рис. 5.

11. В третьем диалоговом окне **Мастера диаграмм (шаг 3 из 4): Диапазон данных**. Здесь вы можете задать или изменить данные, используемые для каждого ряда данных диаграммы рис. 6.

12. Нажмите кнопку **Далее>**.

13. В Четвёртом диалоговом окне **Мастера диаграмм (шаг 4 из 4): элементы диаграмм** задаются произвольные заголовки рис. 7.

14. Откройте вкладку **Заголовки**. В поле **Название диаграммы** введите текст **Продажи по месяцам**, в поле **Ось Х (категорий**) **Месяцы**, в поле **Ось Y (значений**) - **Объем продаж**. Обратите внимание, что введенные заголовки отобразились на диаграмме.  $\sim$ 

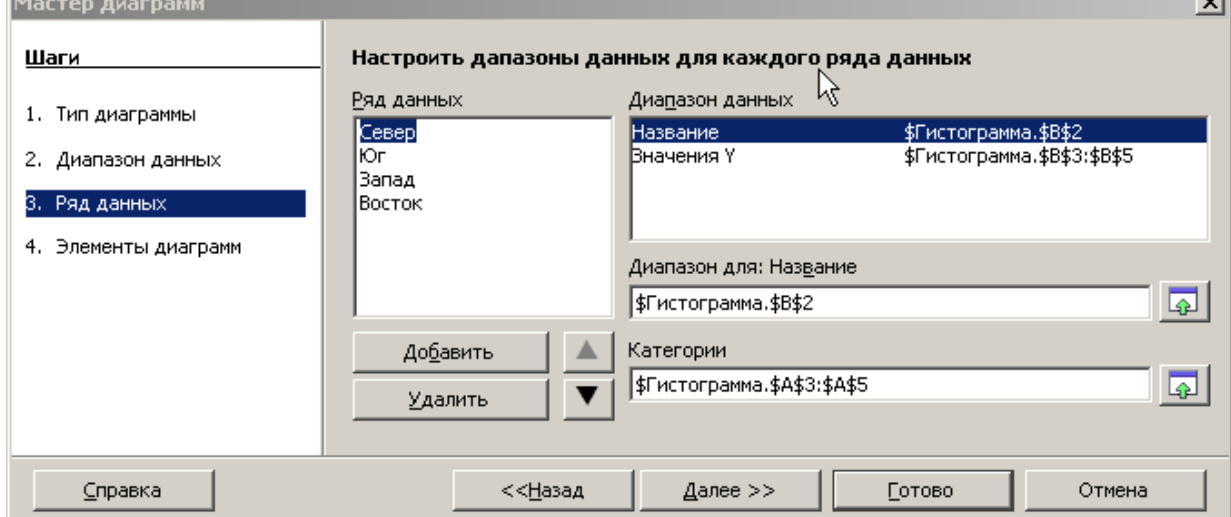

Рис.6.

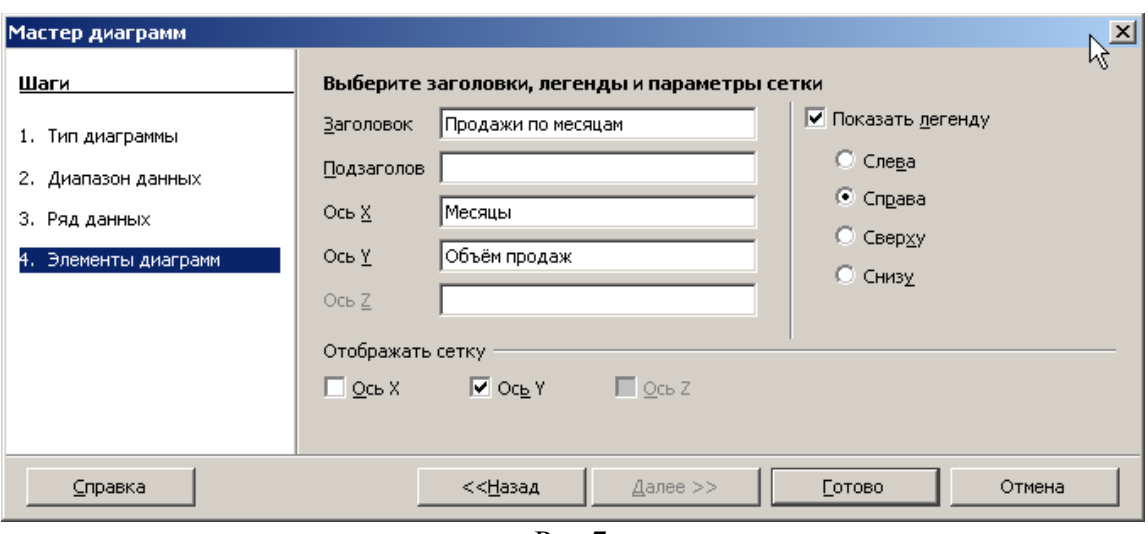

Рис.7.

15. В разделе **Отображать сетку** установите основные линии для обеих осей. Имейте в виду, что большое количество линий сетки снижает наглядность диаграммы.

16. Установите флажок **Показать легенду** и задайте размещение легенды справа от диаграммы.

17. Нажмите кнопку **Готово**.

18. Сохраните файл.

## **Практическая работа № 6 Мастер диаграмм.**

**Задание.** Откройте ранее созданную таблицу, постройте ее диаграмму. Форматируйте полученную диаграмму.

- 1. Выделите таблицу и нажмите на кнопку
- 2. В появившимся окне Мастер диаграмм (шаг 1 из 4): тип диаграммы из списка Тип выберите Гистограмма, в окне Вид выберите любой из видов и Далее. Дальше соответственно.

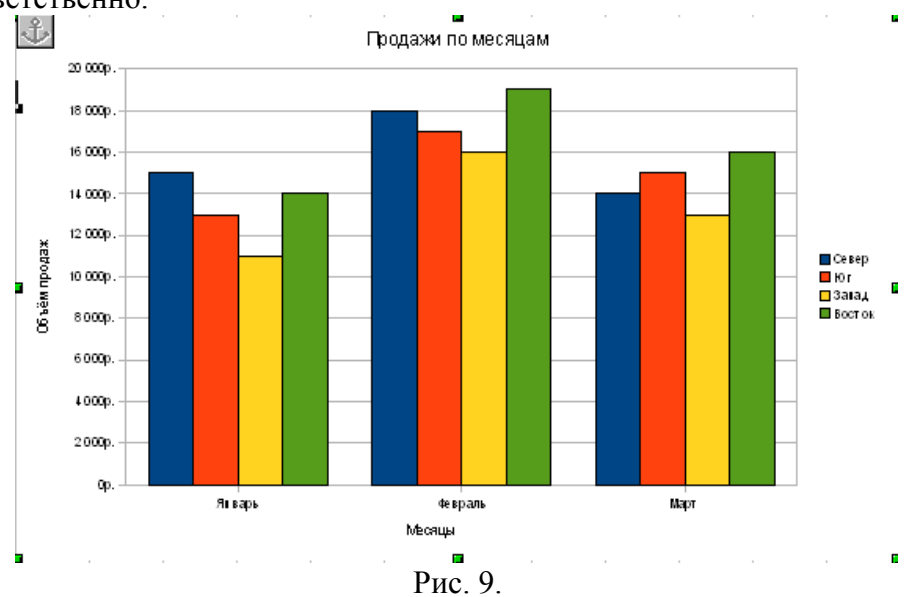

- 2. Измените размеры диаграммы. Для этого подведите указатель мыши к одному из восьми маркеров размера, расположенных на рамке диаграммы, так, чтобы он превратился в двунаправленную стрелку. Нажмите левую кнопку мыши и перетащите маркер до нужного размера диаграммы.
- 5. Для изменения заливки щёлкните по свободной области диаграммы правой кнопкой мыши и выберите в меню пункт **«Свойства обьекта»** рис 11. В диалоговом окне «**Область диаграммы**» на вкладке «**Регион**» измените цвет заливки области рис. 12. Например, выберите в меню «**Заливка**» пункт «**Растр**» и в списке выберите одну из текстурных заливок .

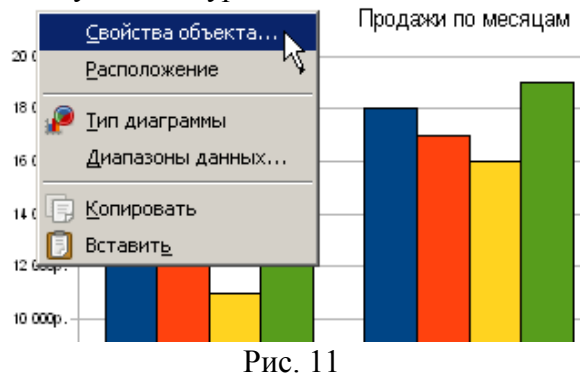

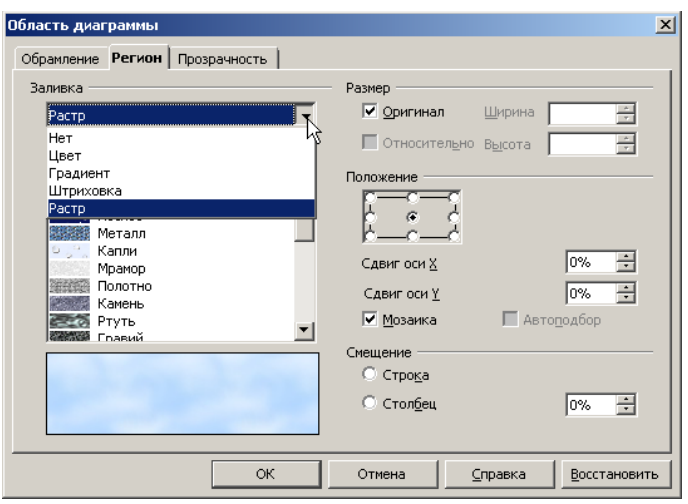

Рис. 12

- 8. На вкладке «**Шрифт**» измените параметры шрифта для заголовка рис. 13.
- 9. Измените формат элемента «**Область построения диаграммы**». Например, на вкладке «**Регион**» установите градиентную заливку из двух цветов рис. 14.

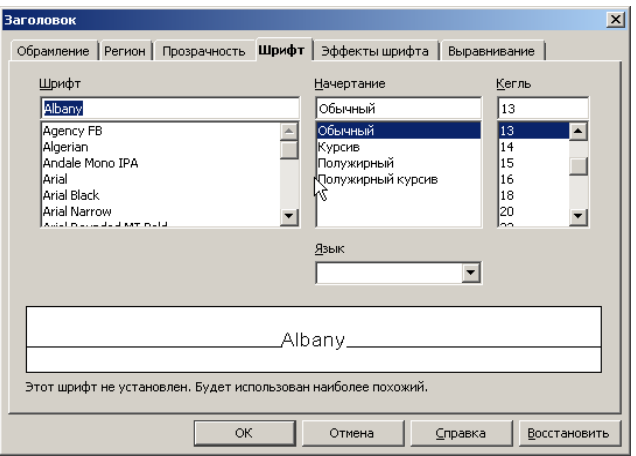

Рис. 13

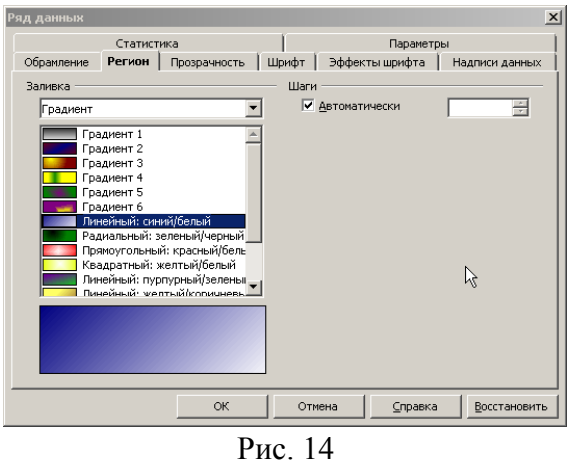

10. Измените формат элементов «**Ряд "Север"**», «**Ряд "Юг"**», «**Ряд "Запад"**», «**Ряд "Восток"**».

11. Возможный результат форматирования элементов диаграммы представлен на рис. 15.

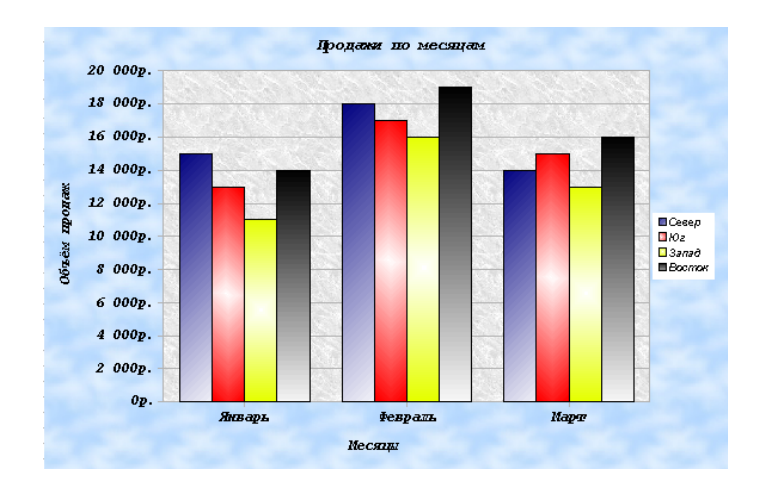

Рис. 15

12. Сохраните файл.